# **Zmiany w MagAD od wersji 3.6 do 3.7 .**

# **Spis treści**

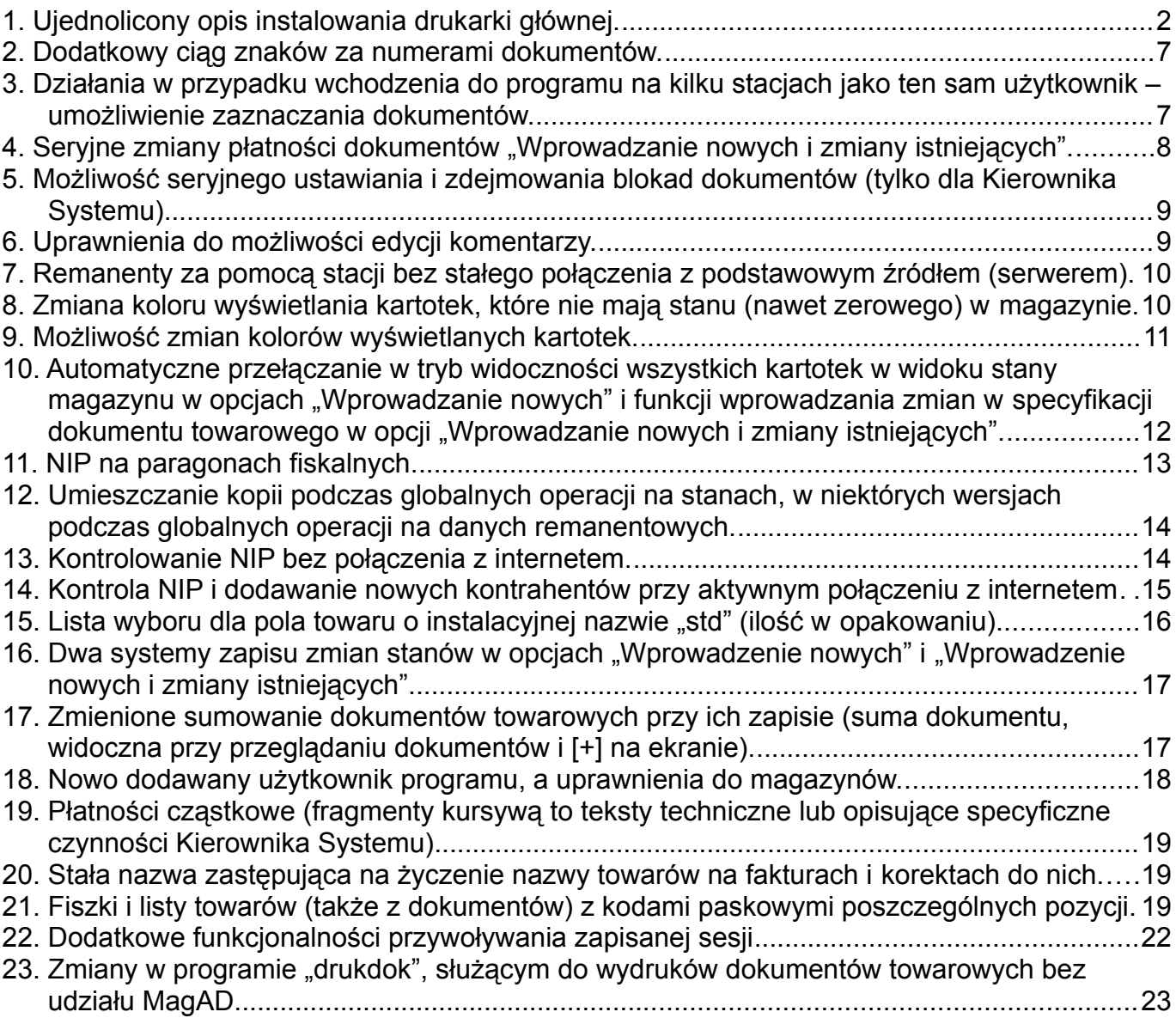

# <span id="page-1-0"></span>**1. Ujednolicony opis instalowania drukarki głównej.**

Jak to zrobić jak najprościej dla dowolnej drukarki ?

*W najnowszych systemach operacyjnych, najlepiej podłączonych do sieci internetowej drukarka (w szczególności podłączona do komputera za pomocą USB) najczęściej "instaluje się sama w systemie". Należy zadbać, aby drukarka po zainstalowaniu była drukarka domyślną w systemie. Po takiej operacji drukarka powinna drukować np. za pomocą programu do odczytu PDF teksty z takich plików. Ustawianie drukarek w okienkowych systemach operacyjnych jest bardzo proste, ale jeśli macie Państwo z tym kłopot, odsyłam do pomocy osoby lepiej zorientowanej w obsłudze komputerów, czy też do wyszukania problemu i jego rozwiązania w internecie, ponieważ nie jest to element działania programu MagAD.*

*Kiedy drukarka jest już zainstalowana w systemie jako domyślna i drukuje, w MagAD wchodzimy do opcji "Inne → Konfigurowanie drukarki głównej". Zostaniemy poinformowani, że drukarka musi mieć możliwość wydruku do 160 znaków w linii. Zatwierdzamy to [Enter].*

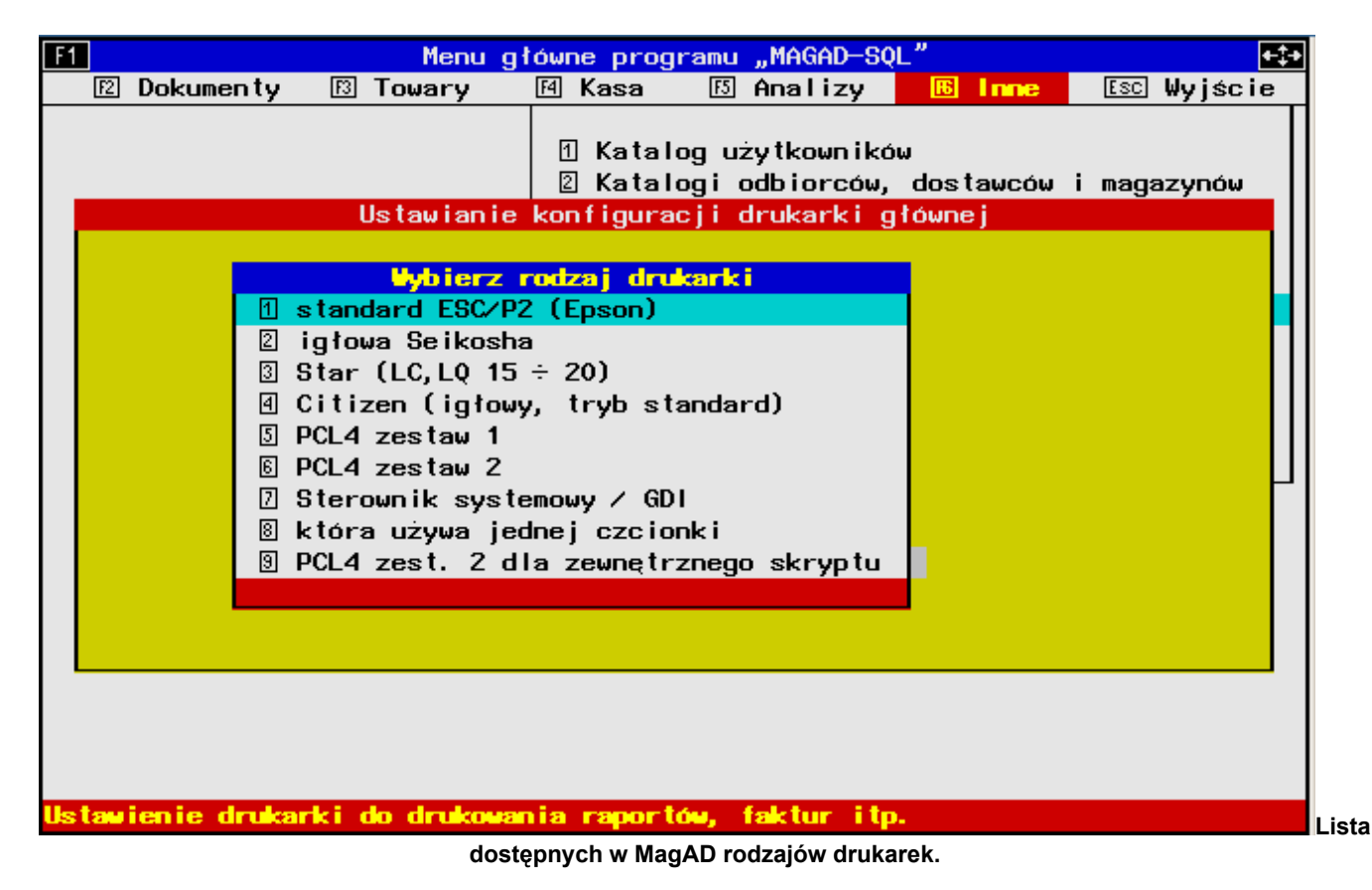

Z listy dostepnych rodzajów drukarek wybieramy "Sterownik systemowy / GDI".

Od wersji 3.5 programu otrzymamy pytanie: "Czy drukować numery dokumentów, jako kody paskowe ?" - odpowiadamy wciskając [T] lub [N]. Wciskamy [N].

W standardowej instalacji MagAD program jest ustawiony na drukowanie tak samo dla wszystkich użytkowników MagAD i jeśli pracujemy, jako Kierownik Systemu, dostaniemy jeszcze dodatkowe pytania:

- w niektórych systemach opartych na UNIX (Linux/macOS) padnie pytanie, czy skorzystać z zawartości pliku "printcap" - odpowiadamy [N]
- jako opcję propozycji "Wybierz drukarkę, dla której ustawisz skrypt drukowania" wybieramy "nie zmieniać skryptu drukującego".

Jako papier, którego używamy do drukarki wybieramy "A4, podajnik (propoz.il.egz.dok.=2)":

Podaj, jakiego papieru używasz do drukarki: 1 A4, podawanie ręczne (propoz.il.egz.dok.=2)  $2$  "skladanka" z kalka (propoz.il.egz.dok.=1) 8 A4, podajnik (propoz. il. egz. dok.=2)

Następnie potwierdzamy proponowaną przez program ilość linii, przypadającą na 1 stronę wydrukowaną przez MagAD.

Należy sprawdzić, czy np. wpisany (nawet przykładowy) dokument drukuje się – czy są polskie znaki itp.

Od tej chwili wydruki powinny działać na koncie użytkownika MagAD, który wykonał konfigurację, albo na wszystkich kontach, jeśli MagAD skonfigurowany jest standardowo (łatwo to sprawdzić, przełączając się na innego użytkownika i dokonując próby wydruku).

Jak to zrobić jak najprościej dla drukarki, posiadającej wbudowany język ESC/2P lub PCL wersja >=4 ?

Na początek komentarz:

*Prawdziwe drukarki mają wbudowany jakiś język programowania. Widać to od razu po cenie – są droższe. Natomiast oferują przy użyciu wbudowanych języków o wiele szybsze wydruki. Te bez języka – zasadniczo jest to "końcówka" ksero, które otrzymuje obraz z komputera do wydrukowania, stąd są tanie. UWAGA ! Nie każda drukarka z podawanych poniżej firm ma wbudowany język programowania w każdej drukarce.*

Do rzeczy – najpierw proszę przeczytać ustęp pisany kursywą z opisu "Jak to zrobić jak najprościej dla dowolnej drukarki ?"

Z listy dostępnych sterowników drukarek wybieramy punkt 1, jeśli chcemy wykorzystać drukarkę z językiem ESC/2P. Takie drukarki, zarówno igłowe, jak i laserowe oferuje firma OKI. Punkty 2 – 4 to pewne modyfikacje ESC/2P i raczej aktualnie trudno je spotkać – jak widać dotyczą dość starego sprzętu konkretnych firm.

Punkt 6 wybieramy, jeśli drukarka ma wbudowany język PCL wersja większa lub równa 4. Tu zasadniczo mamy większy wybór firm, np. HP, Lexmark, OKI .

Powiedzmy, że wybieramy PCL4. W niektórych systemach opartych na UNIX (Linux/macOS) padnie pytanie, czy skorzystać z zawartości pliku "printcap" - odpowiadamy [N].

Pokaże się lista dostępnych w systemie kolejek drukarek (to oczywiście przykład z mojego komputera – trzy pierwsze rodzaje będą zawsze, a dalej lista drukarek takich, jaka mamy w komputerze):

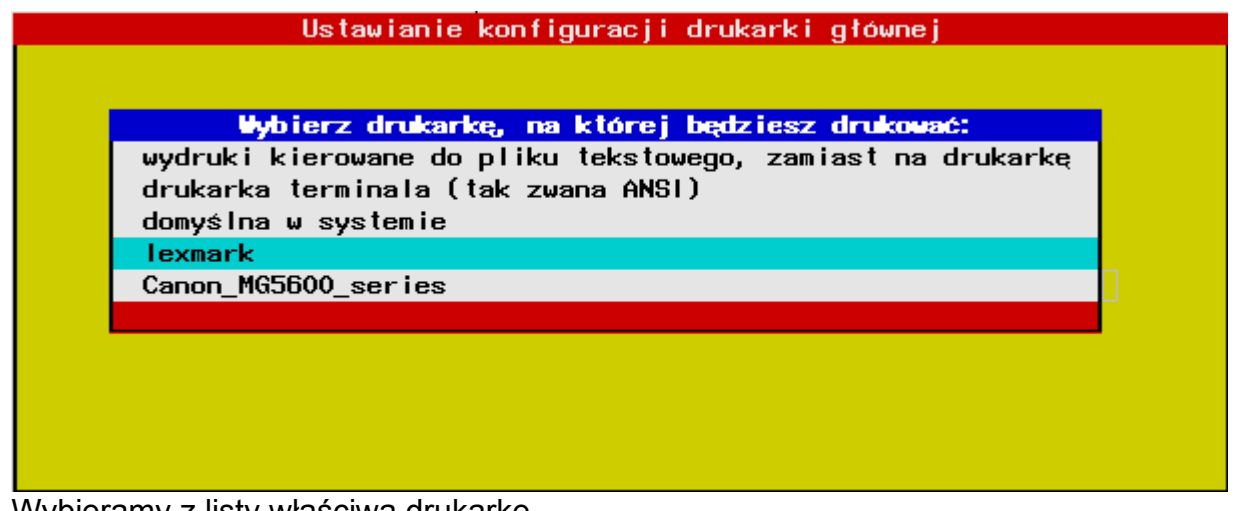

Wybieramy z listy właściwą drukarkę.

Musimy odpowiedzieć na kolejne pytanie:

Czy drukarka ma używać znaków semigraficznych (wydruk wolniejszy, ale bardziej estetyczny) przy wydruku ważniejszych dokumentów? (Aktualnie ustawione jest na "tak"). Odpowiedz naciskając  $\square$  lub  $\square$ .

Tu odpowiadamy "N". Aktualnie produkowane drukarki nie obsługują raczej takiej opcji. A jeżeli jednak tak - wydruki ze znakami semigraficznymi są o wiele wolniejsze.

Następnie musimy wybrać polskie znaki, które obsługuje drukarka.

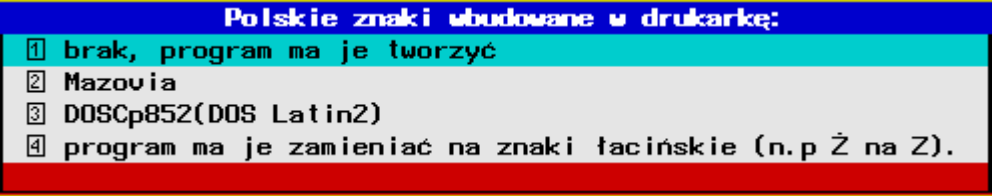

Punkt 1 i 4 pasuje do wszystkich drukarek, do PCL4 polecam 1. Punkty 2 i 3 to drukarki z ESC/2P.

Kolejne pytanie:

Podaj znak kreski pionowej, która ma być drukowana przez drukarkę: (niektóre drukarki w pewnych zestawach znaków nie mają znaku "ł", można użyć wtedy "!", "#", ":", "\*" i.t.p.). 8T

Najczęściej zatwierdzamy ten znak [Enter]. Bardzo rzadko, ale nieraz drukarki nie obsługują wydruku znaku "|" i wtedy zastąpić go trzeba np. wykrzyknikiem.

Następnie proszeni jesteśmy o podanie sekwencji startowej. Na rysunku sekwencja dla PCL4 – dla ESC/2P jest prostsza.

Podaj sekwencję sterującą startową numerów ASCII znaków, które mają być kierowane do drukarki na początku wydruku (nie powinien być to reset drukarki, gdyż program wykonuje go sam). Numery odzielaj przecinkami, ukł.dziesiętny. 27, 38, 108, 48, 79, 27, 40, 56, 85, 27, 40, 115, 48, 80, 27, 40, 115, 48, 83, 27, 40, 115, 54, 84

To jest dla zaawansowanych – wciskamy [Enter].

Przy drukarkach drukujących na kartkach A4 jako papier, którego używamy do drukarki wybieramy  $A4$ , podajnik (propoz.jl.egz.dok.=2)":

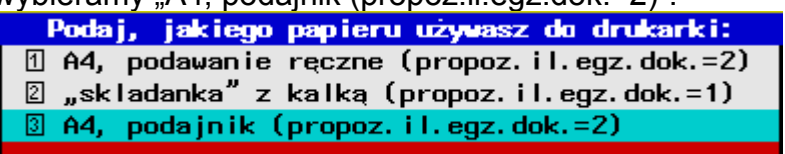

Drukarki igłowe potrafią drukować tez na tak zwanej "składance" z kalką, stąd jest też dostepna opcja 2.

Następnie potwierdzamy proponowaną przez program ilość linii, przypadającą na 1 stronę wydrukowaną przez MagAD.

Należy sprawdzić, czy np. wpisany (nawet przykładowy) dokument drukuje się – czy są polskie znaki itp.

Od tej chwili wydruki powinny działać na koncie użytkownika MagAD, który wykonał konfigurację, albo na wszystkich kontach, jeśli MagAD skonfigurowany jest standardowo (łatwo to sprawdzić, przełączając się na innego użytkownika i dokonując próby wydruku).

#### Różne bardziej zaawansowane "niuanse" konfigurowania drukarek w MagAD:

• Program MagAD-SQL ma zdefiniowane sterowniki drukarek dla drukarek igłowych i laserowych oraz atramentowych sterowanych językiem PCL4 (ten warunek spełnia większość takich drukarek wysokiej jakości).

Drukarki igłowe: lista dostępnych drukarek w praktyce ujmuje wszystkie rodzaje drukarek igłowych dostępnych aktualnie w polsce. jeżeli twoja drukarka igłowa nie jest wyszczególniona na liście programu, ustaw ją w tryb standard-epson i korzystaj ze sterownika "epson". jeżeli żaden ze sterowników absolutnie nie pracuje, to pod warunkiem, że na twojej drukarce możesz ustawić na stałe szerokość czcionki tekstowej na 20 zn./cal (czyli 160 znaków na szerokości a4), możesz uzyć sterownika dla drukarek używających raz ustawionej jednej czcionki. w tym ostatnim przypadku wydruki będą miały sens, ale będą niższej jakości. program nie pracuje poprawnie z drukarkami zgodnymi tylko ze standerdem "ibm" (wszystkie popularne i dobre drukarki można ustawić w ten standard, ale ich podstawowym trybem pracy jest zawsze standard własny i "epson".

• Drukarki atramentowe i laserowe: większość z nich jest sterowana językiem pcl4, lub zgodnymi i można korzystać w takim wypadku ze sterownika zawartego w programie, jeśli ten sterownik nie pracuje (po dokonaniu sensownych prób) poprawnie, to w wypadku nie których drukarek firmy "epson" można je przestawiać w tryb pracy zgodny z drukarką igłową "epson", albo uzyć sterownika dla drukarek używających raz ustawionej jednej czcionki.

• Drukowanie można w konfiguracji MagAD skierować do pliku zamiast na drukarkę. Taka opcja nadaje się raczej do testowania, niż wypełnia jakąś rzeczywista potrebe przy normalnej pracy.

• Stosowanie na wydrukach na drukarkach z ESC/2P "znaków semigraficznych" to drukowanie jako ramek linie ciągłe (nie stosowanie przyśpiesza wydruk, ale obniża jego jakość); na drukarkach, które potrafią traktować znaki o numerach od 128 do 254 tylko jako sterujące i "italic" (pismo ukośne), nie nalezy stosować na wydrukach linii ciągłych

• MagAD przy wydrukach poza opcją "Wprowadzanie nowych", gdzie wydruki kierowane są od razu na drukarkę, pyta się, dokąd skierować wydruk, oferując dość spore możliwości, które można dodatkowo obudować, powodując np. przy wygenerowaniu odpowiedniego typu

wydruku od razu wywołanie odpowiedniego programu, który taki wydruk nam "podejrzy" (np. drukowanie do podglądu PDF). W konfiguracji w ID=224 można ustawić np. że MagAD uzywa tylko jednej opcji drukowania, np. podglądu PDF. Wtedy jakikolwiek wydruk spowoduje wygenerowanie pliku PDF i podgląd tego pliku w przeglądarce PDF, z któ©ej poziomu można plik wydrukować na przykład.

• Wydruki na drukarce dodatkowej.

O ile w konfiguracji ID=142 ustawiono opcję używania dodatkowej drukarki dla dokumentów na "tak", można drukować wybrane dokumenty towarowe na dwóch drukarkach równolegle. W opcji "Inne - Konfigurowanie drukarki głównej" dostępne są przy właczonoej opcji z ID=142 trzy opcje:

1. konfiguracja drukarki podstawowej

2. konfiguracja drukarki dodatkowej

3. usunięcie konfiguracji drukarki dodatkowej.

Opcja 1 ustawia parametry drukarki podstawowej, tak, jak było dotąd.

Opcja 2 ustawia parametry drukarki dodatkowej. Jest to druga drukarka, z której program skorzysta jedynie w celu wydruku wybranych dokumentów.

Ustalanie parametrów drukarek działa, jak we wcześniejszych wersjach programu ustawianie drukarki głównej.

W opcji "Konfiguracja programu  $\rightarrow$  cechy bilansowe dokumentów" możemy [F3] zaznaczać/odznaczać dany rodzaj dokumentu towarowego do wydruku na drukarce dodatkowej.

Po jednokrotnym zaznaczeniu dokumenty tego typu będą drukowane na drugiej drukarce. Z tego względu, że program pyta o niektóre cechy wyglądu wydruku, niektóre z tych pytań przy wydruku na drukarce dodatkowej zostaną powtórzone, ale z komentarzem, że pytanie dotyczy drukarki dodatkowej.

• Proponuję przejrzeć konfigurację programu (Konfiguracja programu  $\rightarrow$  konfiguracja główna), przeszukując wg ciągu znaków "druk" rózne możliwości modyfikowania wydruków – jest ich bardzo dużo.

• Techniczne uwagi w zakresie wydruku na drukarkę poprzez sterownik Linuksa/Windows (w MAGPX nazywany wydrukiem GDI):

*MagAD towarzyszy sterownik postscriptowy, który generuje wydruki bardzo zbliżone wyglądem do wydruków z drukarek igłowych, a więc o wiele wyraźniejsze, niż np. generowane procesorem wydruku Windows. Sterownik jest niezależny od kodowania znaków polskich w systemie. Sterownik jest w postaci trzech plików:*

*- gdiprn (właściwy sterownik)*

*- gdiprn.txt (plik, gdzie ustawiamy wielkośc stosowanych fontów)*

*- gdiprn.sh (skrypt, wywołujący gdiprn i inne programy drukujące).*

*..i znajduje sie w katalogu uruchomieniowym programu.*

*W katalogu uruchomieniowym postać skryptu gdiprn.sh jest inna (zawartość skryptu widać po dokonaniu standardowej instalacji programu MagAD-SQL).*

*Z poziomu MagAD, kiedy drukowanie dotyczy wszystkich użytkowników można zmienić zawartość tego skryptu tak, że wydruk GDI kierowany będzie do konkretnej kolejki. Po zwykłaj instalacji MagAD skrypt drukuje do drukarki domyślnej.*

*W Windows z tego powodu, że nie ma w nim domyslnie interpretera Postscript, jest on doinstalowywany w katalogu MagAD.*

# <span id="page-6-1"></span>**2. Dodatkowy ciąg znaków za numerami dokumentów.**

Za numerami dokumentów zawierającyh towary/usługi może być drukowane dodatkowe rozszerzenie, dla każdego rodzaju dokumentu inne. Na wydrukach możemy więc uzyskać np. taki numer: "FAKTURA VAT nr 2/19/FV". W tym wypadku dodatkiem jest "/FV". Rozszerzenia dla każdego typu dokumentu są dwa. Jedno jest wstawiane, kiedy dokument ma ogólną wartość dodatnią, drugie – kiedy ujemną. Np. jeśli potencjalna korekta ma ogólna wartość dodatnią, ponieważ jest zwrotem do faktury źródłowej, może mieć numer taki: FAKTURA KORYGUJĄCA nr 1/19/KZ.

Jeśli zaś jest ujemna (podwyższa wartość dokumentu źródłowego) może mieć taki: FAKTURA KORYGUJĄCA nr 1/19/KP . Dodatkowe rozszerzenia mogą mieć do 3 znaków. *Ustawia je w konfiguracji "Kierownik Systemu" w ID=294 . Dla tego ID trzeba zdefiniować ciąg rozszerzeń dodatkowych, jako ciąg CSV, w którym musi być wyszczególnione 36 rozszerzeń, po 2 na każdy typ dokumentu towarowego. Można ewentualnie poprzestać tylko na tych rozszerzeniach, które nie są puste, ale wszystkie przed nimi muszą być zdeklarowane. Na przykład, jeśli dla paragonów nie deklarujemy rozszerzeń, a dla "dużych" faktur i korekt do nich tak, to ciąg możemy wpisać taki: "","",/FV,/FM,/KZ,/KP .*

*Jak widać, elementy /FV,/FM,/KZ,/KP nie są ujęte w "uszy", ale "uszy" nie są wymagane, jeśli w ciągach znaków nie ma przecinków – np. w "/FV" nie ma przecinka.*

## <span id="page-6-0"></span>**3. Działania w przypadku wchodzenia do programu na kilku stacjach jako ten sam użytkownik – umożliwienie zaznaczania dokumentów.**

Już w poprzedniej wersji (3.6) program miał bardziej zaawansowaną obsługę wchodzenia, jako ten sam użytkownik do programu. *W zależności od konfiguracji (ID=173) można stosować następujące kombinacje:*

*mozliwosc przebijania logowania (0-wszyscy, 1- z uprawnieniami max, 2- Kierownik Systemu, 3- z max.upr maja wybor-inni zabija inna sesje,4-jak 3-ale tylko Kier. Sys. ma wybor,5-wejsc moga z upr.max.,6-nikt nie moze wejsc-Kier.Sys.moze odblokowac).*

Przy wejściu do programu mogą pojawić się, o ile jakiś użytkownik zapisany jest w bazie, jako już pracujący komunikaty jak te poniżej (w innych wypadkach program pozwoli na normalne wejście):

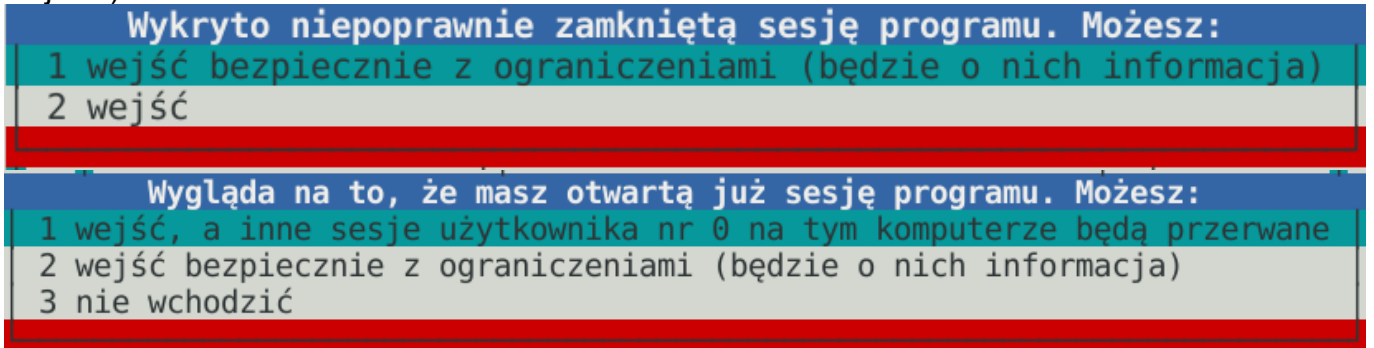

Wybranie opcji wejścia "bezpiecznego" da w efekcie normalna pracę, ale jeżeli np. będziemy wpisywać w opcji "wprowadzanie nowych" towary, to jeśli wyjdziemy z programu, to taka lista zniknie (w odróżnieniu od normalnego wejścia do programu). Jeżeli w normalnej sesji wprowadzaliśmy jakieś towary na specyfikacje, to nie będą one widoczne w sesji "bezpiecznej". Na podobnej zasadzie działają oznaczenia dokumentów.

W sesie bezpiecznych mamy więc do czynienia z czasowym użytkowaniem listy wprowadzanych towarów oraz oznaczeń dokumentów, całkowicie niepowiązanym z działającymi w normalnej sesji programu mechanizmami, ale działającymi na identycznej zasadzie.

Przy wychodzeniu z sesij "bezpiecznej" program ostrzega, że zapomni dane specyfikacji i oznaczenia (o ile są jakieś ustawione):

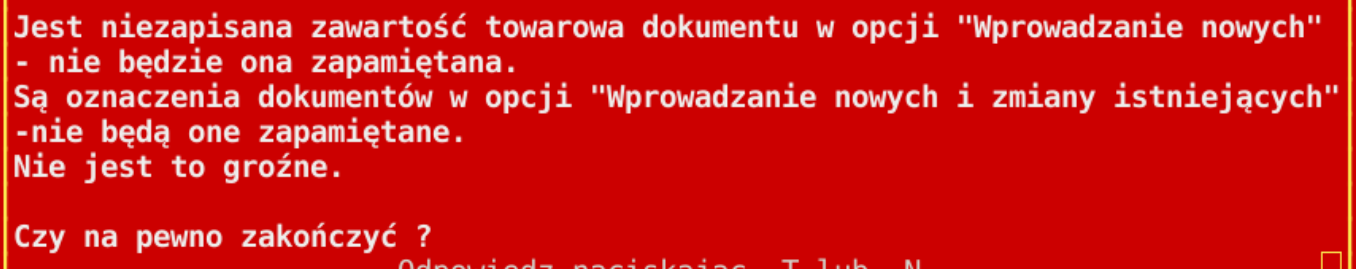

Odpowiedz naciskając T lub N.

Opcja "2 wejść" z pierwszego rysunku jest niebezpieczna, ponieważ lista wprowadzanych towarów, a także oznaczeń dokumentów dzielona jest pomiędzy dwie sesje i zasadniczo nie powinno się z takiej sesji korzystać. Może dojśc do wypadku, że ktoś wypisuje MM, drugi na tym samym użytkowniku paragon i nagle przy zapisie otrzymują oni dokument z przemieszaną w obydwu sesjach listą towarów. Dlatego tez w konfiguracji programu można ograniczać możliwość wejścia, jako ten sam uzytkownik np. tylko do Kierownika Systemu, który być może będzie potrzebował wykonać jakieś naprawcze zadanie i normalna sesja będzie mu niezbędna.

## <span id="page-7-0"></span>**4. Seryjne zmiany płatności dokumentów "Wprowadzanie nowych i zmiany istniejących".**

W opcji, jak wyżej dla zaznaczonych spacją dokumentów można, wciskając [Shift+F8] (zamiennie może być też [~][s][F8]) wejść do możliwości zmiany formy płatności dla oznaczonych dokumentów. Płatnośc zostanie zmieniona niezależnie od tego, czy dokument jest zablokowany do edycji, czy nie.

Zostaniemy odpytani o płatność, jaką chcemy przyporządkować oznaczonym dokumentom.

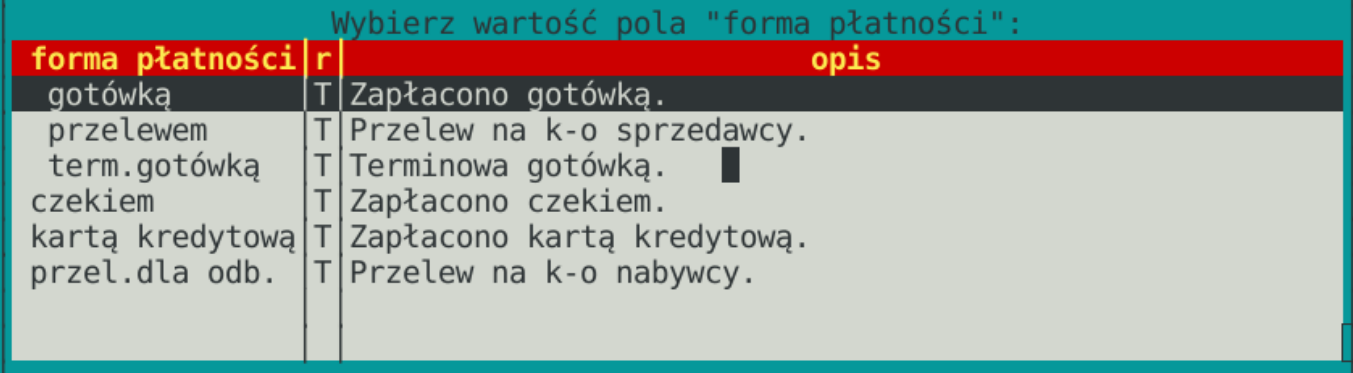

Wybieramy tę, która nam odpowiada.

Dalej program zada pytania o modyfikacje dat. Jeśli nie wiemy, jak odpowiadać, odpowiadamy [N].

Jeżeli wybierzemy "gotówką", program zapyta:

Czy ustawiać daty rozliczenia na równe datom dokumentów Odpowiedz naciskając T lub N.,

Jeśli nie chcemy wprowadzać takiej zmiany w datach rozliczenia, wciskamy [N]. Zasadniczo jednak dla takiej płatności data rozliczenia powinna być ta sama, jak data wystawienia dokumentu, dlatego program o to pyta.

Jeżeli wybierzemy płatność innego rodzaju, program zapyta:

Czy dodać do daty rozliczenia 1 dzień, jeśli jest równa dacie wystawienia Odpowiedz naciskając T lub N.,

Nie powinno być tak, że dokument płatny przelewem ma rozliczenie w tym samym dniu, co data wystawienia, stąd to pytanie.

Jak zwykle w wypadku operacji na zaznaczonych dokumentach program zada pytania:

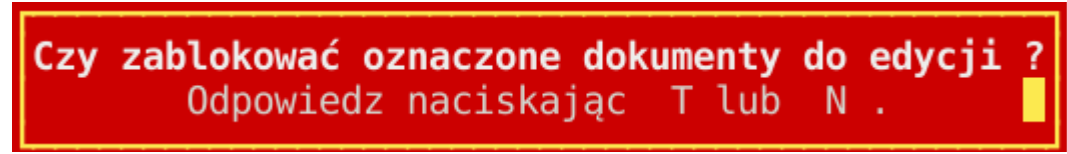

Jeśli wciśniemy [T], wszystkie zaznacozne dokumenty będą miały właczoną blokadę edycji. Jeśli miały ją już wcześniej, nie trzaba odpowiadac [T]. oraz:

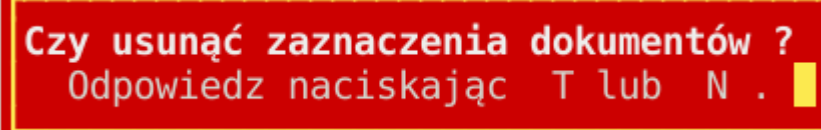

Jeśli zaznaczenia dokumentów nie będą nam już potrzebne, odpowiadamy [T].

## <span id="page-8-1"></span>**5. Możliwość seryjnego ustawiania i zdejmowania blokad dokumentów (tylko dla Kierownika Systemu).**

Opcja może się przydawać, jako wspomaganie seryjnych operacji na dokumentach. W opcji, jak wyżej dla zaznaczonych spacją dokumentów można, wciskając [Shift+F8] (zamiennie może być też [~][s][F8]) wejść do możliwości "zablokować/odblokować edycję". Program odpyta nas, co wykonać:

- Wybierz: blokowanie
- 2 odblokowanie

Wybieramy właściwą opcję. Jeśli chcemy zrezygnować, wciskamy [Esc].

# <span id="page-8-0"></span>**6. Uprawnienia do możliwości edycji komentarzy.**

Osoby uprawnione do wprowadzania zmian w uprawnieniach uzytkowników mogą zakładać użytkownikom blokadę możliwości wprowadzania zmian w komentarzach do dokumentów. Dla przypomnienia – zmiany uprawnień przeprowadza się w opcji Inne→ Katalog użytkowników . Wciśnięcie [Enter] na użytkowniku uruchomi dialog, w którym będzie możliwość wyboru opcji zmian uprawnień wybranego [Enter] użytkownika.

## <span id="page-9-1"></span>**7. Remanenty za pomocą stacji bez stałego połączenia z podstawowym źródłem (serwerem).**

Opcja służy do przeprowadzania pełnych remanentów za pomocą funkcji "Towary→Wpisywanie do arkusza remanentowego magazynu aktualnego". Pierwszym krokiem podczas pracy w takim remanencie jest inicjacja remanentu w normalnej bazie danych, czyli ustawienie magazynu remanentowego (Inne→ Katalogi odbiorców, dostawców i magazynów→magazynów) za pomocą klawisza F8.

Potem następuje inicjacja stanów remanentowych (w tym wypadku zawsze zerowanie). Od tej chwili nikt nie może pracować w bazie magazynu, w którym przeprowadzany będzie remanent.

Podłączamy stację (lub stacje), która będzie działać "off-line" i za pomocą opcji "Towary→ Komunikacja ze stacją centralna - pobieranie i wysyłanie danych remanentu→ pobierz" pobieramy dane z bazy produkcyjnej. Stacja skonfigurowana jest tak, że opcja ta pobiera dane stanów magazynu wraz z zerowymi stanami remanentowymi oraz kartoteki towarów, a także listę użytkowników (operatorów programu MagAD). W stacji widać tylko jeden magazyn, którego dane właśnie pobrano.

Po pobraniu na stacje, które będą "off-line" przeprowadzac remanent można zacząć z powrotem sprzedawać z głównej bazy.

Przed odłączeniem komputera remanentowego od komputera z bazą produkcyjną należy wyjść z programu MagAD. Po odłączeniu można powrócić do MagAD, który powiadomi, że pracujemy w trybie bez drugiego połączenia (o ile np. nie mamy połączenia bezprzewodowego). Program na stacji lokalnej może mieć stało podłączenie bezprzewodowe do komputera z produkcyjną bazą – wtedy będzie możliwe także dodawanie kartotek towarowych podczas remanentu. Jeśli takiego połączenia nie będzie – dodawanie kartotek nie będzie możliwe.

Kiedy zakończymy remanent na stacji remanentowej, wychodzimy z programu MagAD. Stacja musi zostać podłączona do sieci tak, aby MagAD po włączeniu nie sygnalizował pracy w trybie awaryjnym. Za pomocą opcji "Towary→ Komunikacja ze stacją centralna - pobieranie i wysyłanie danych remanentu→ wyślij" wysyłamy dane do bazy produkcyjnej.

Nie wolno wysyłać danych wielokrotnie, czy jeszcze raz po dokonaniu poprawek. Wszelkie korekty można wykonywać tylko w bazie produkcyjnej

W bazie produkcyjnej po tej operacji będą widoczne wszystkie dokonane przez nas wpisy. Jeżeli wykonywano remanent na więcej, niż jednym oddzielonym komputerze, na wszystkich należy przeprowadzić ww. operację. Da to w efekcie zgormadzenie wyników działania wszystkich takich stacji w bazie produkcyjnej.

Następnie już w bazie produkcyjnej wykonujemy czynności takie, jak zwykle po zakończeniu wpisywania remanentu.

## <span id="page-9-0"></span>**8. Zmiana koloru wyświetlania kartotek, które nie mają stanu (nawet zerowego) w magazynie.**

Kolor został zmieniony na żółty, analogiczny do jasnożóltego koloru kartotek z ilością zerową. Zmiana związana jest bezpośrednio z opcja opisana w p. 9 poniżej.

## <span id="page-10-0"></span>**9. Możliwość zmian kolorów wyświetlanych kartotek.**

Użytkownik z uprawnieniami do zmian konfiguracji (Kierownik Systemu) może ustawić pole standardowo instalowane, jak "gr.gł.", jako zawierające informację o kolorze, który będzie wymuszany dla danej kartoteki, niezależnie od tego, czy jest to kartoteka ze stanem różnym od zera, zerowa itp. Do wyboru będzie tylko 11 kolorów: zielony, niebieski, karminowy, sinoniebieski,czerwony oraz ich rozjaśnione wersje plus szary. Oczywiście wpis w tym polu, który nie jest oznaczeniem koloru, w tym wpis pusty nie spowoduje wymuszania koloru. Warto też temu polu zmienić nazwę na np. "kod koloru".

Wpisy kolorów na dostępnej liście muszą być następujące:

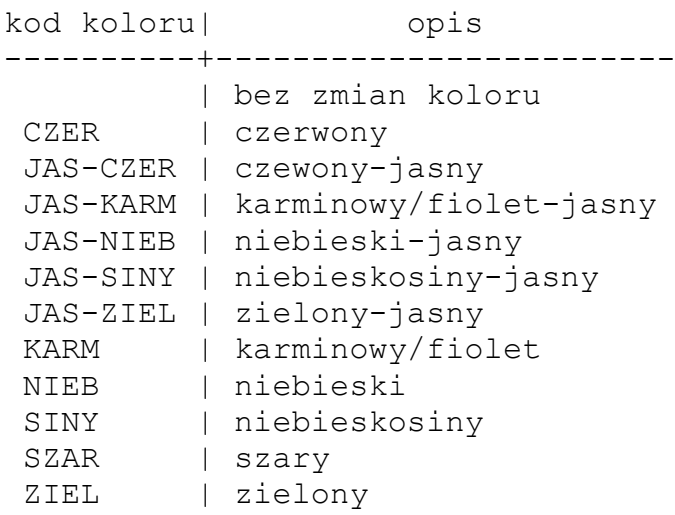

*Wystarczy pozycji w tym polu przyporządkować kod koloru (program ma ich zamkniętą listę) i odtąd w opcjach wprowadzania dokumentów, katalogu towarów, wpisywaniu remanentu, pliku roboczym pozycje wyświetlane będą zgodnie z kolorem, który wymusimy. Oczywiście polu "gr.gł" w takim wypadku warto nadać nazwę np. "kolor k." (czyli "kolor kartoteki"). Aby to wszystko zadziałało, należy wykonać zmianę w konfiguracji, dla ID=292, ustawiając zamiast obecnego tam numeru cyfrę od 3 do 5 w zależności od konieczności, wg nastepującej instrukcji:*

*czy zawartosc pola "gr.gl." (baza=sww) ma być w specyfikacjach 0=zawsze taka sama, jak w katalogu towarow, 1=jak 0 ale wyrownanie nastepuje przed analiza, 2=taka, jak była w momencie wystawienia dokumentu; 3,4,5-jak 0,1,2 ale pole zawiera symbol -wymuszony kolor dla kartoteki.*

*Kolor, jaki miała kartoteka zapamiętuje się w specyfikacjach dokumentów. Jeżei więc wstawimy 3, to jeśli wykonamy zmianę koloru, dotyczyć ona będzie zawsze wszystkich specyfikacji dokumentów i potrwać może dość długo. Opcja 4 spowoduje to, że takie wyrównanie odbywać się będzie nie od razu, ale podzas wykonywania wbudowanych w MagAD analiz. Opcja 5 spowoduje, że kolor raz na zawsze zostanie w specyfikacji. Czyli jeśli podczas wystawiania dokumentu miała ona kolor zielony, to pomimo zmiany na niebieski w katalogu towarów przy przeglądaniu dokumentu (poprzez wejście [Enter] w opcji "Wprowadzanie i zmiany istniejących") kolor pozostanie zielony. Jeżeli w konfiguracji zmieniliśmy opcję na od 3 do 5 program dołoży do listy wyboru pola obowiązujące kolory.*

*Program narzędziowy "upg36\_37" uruchomiony z opcją 10 wyczyści listę wyboru pola "kolor k." , założy ją od nowa jako katalog kolorów i wyczyści pole odpowiedzialne za kolor w katalogu towarów i specyfikacjach.*

Warto wiedzieć, że w terminalu Windows oraz niektórych terminalach Linuksa można regulować, jak ma wyglądać 16 dostępnych kolorów czcionki i kolory tła. Na przykładzie Windows wyjaśniam:

Klikając prawym klawiszem na ikonie startowej programu, albo kiedy program jest uruchomiony - prawym klawiszem na pasku tytułu okna Windows - można właczyć opcję, w której można dostosowywać te 16 kolorów dostepnych w terminalu - zarówno kolory tła, jak i kolor tekstu prosze zerknąć do załaczonego pliku. Na rysunku widac zmieniony kolor "siny" na bardziej zielonkawy. Reguluje sie cyferkami, oznaczającymi zawartość każdej podstawowej barwy, co jest troche niewygodne. Ale wystarczy wykonać to na jednym komputerze, a w kolejnych od razu powpisywac odpowiednie cyferki.

Windows powinien zapamiętac ustawienia i zawsze z ustalonymi kolorami włączać okno MagAD.

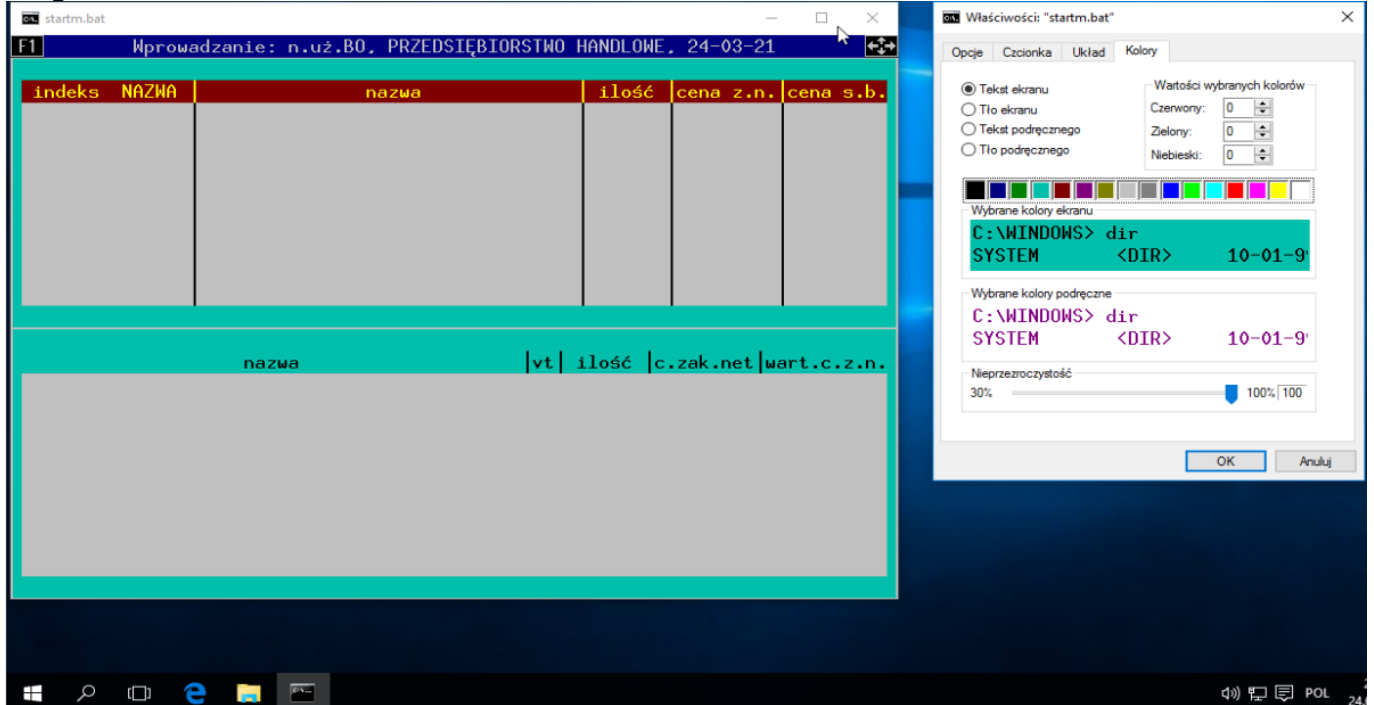

## <span id="page-11-0"></span>**10.Automatyczne przełączanie w tryb widoczności wszystkich kartotek w**  widoku stany magazynu w opcjach "Wprowadzanie nowych" i funkcji **wprowadzania zmian w specyfikacji dokumentu towarowego w opcji "Wprowadzanie nowych i zmiany istniejących".**

W konfiguracji programu, dla ID=296 można ustawić wartość procentową stosunku ilość wpisów w stanie magazynu aktualnego / ilość wszystkich kartotek (nieukrytych), poniżej to której wielkości program automatycznie przełącza widok kartotek na "wszystkie" w funkcjach, jak powyżej w tytule punktu nr 10.

Opcja przyśpiesza włączenie widoku katalogu towarów, ponieważ przy bardzo duzych katalogach, dochodzących do pół miliona odświeżenie widoku magazynu, który ma np. 10 pozycji trwa długo.

## <span id="page-12-0"></span>**11. NIP na paragonach fiskalnych.**

Dodane funkcjonalnosci zwiazane z drukowaniem NIP nabywcy na paragonach. W procesie konfiguracji drukarki fiskalnej doszło więc pytanie w przypadku drukarek zgodnych z Posnet Thermal:

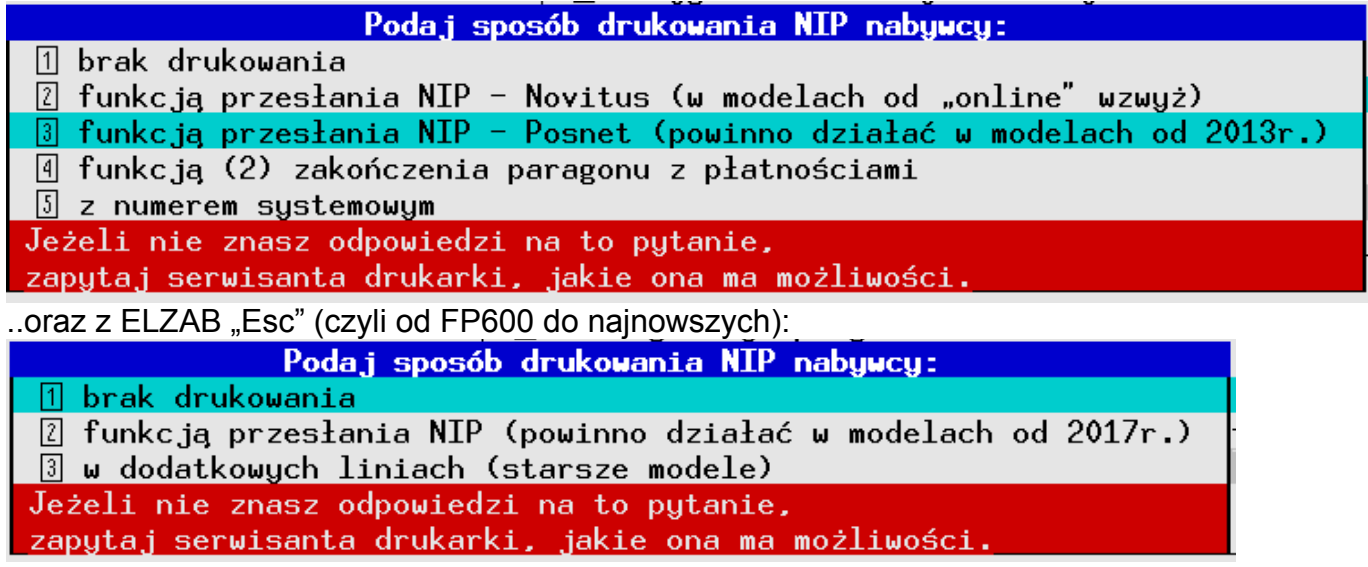

Opcje dostapne dla nowych drukarek - drukowanie w specjalnym miejscu wielkimi literami, w stopce przy dacie i godzinie paragonu, w stopce przy numerze systemowym. Jeżeli wyłączono w konfiguracji drukowanie numeru systemowego, to w wypadku drukowania paragonu z NIP numer ten zostanie i tak wydrukowany dla łatwiejszego odnalezienia paragonu. Poniżej kolejne warianty drukowania NIP nabywcy w drukarkach zgodnych z POSNET THERMAL. W drukarkach ELZAB działa pierwsza opcja (nowsze drukarki, wg dokumentacji, która posiadam - produkowane od roku 2017). W starszych ELZAB może działać opcja ostatnia, drukowania NIP nabywcy koło numeru systemowego o ile nie są to modele z wyłącozną możliwościa drukowania dodatkowych linii opisu na paragonie.

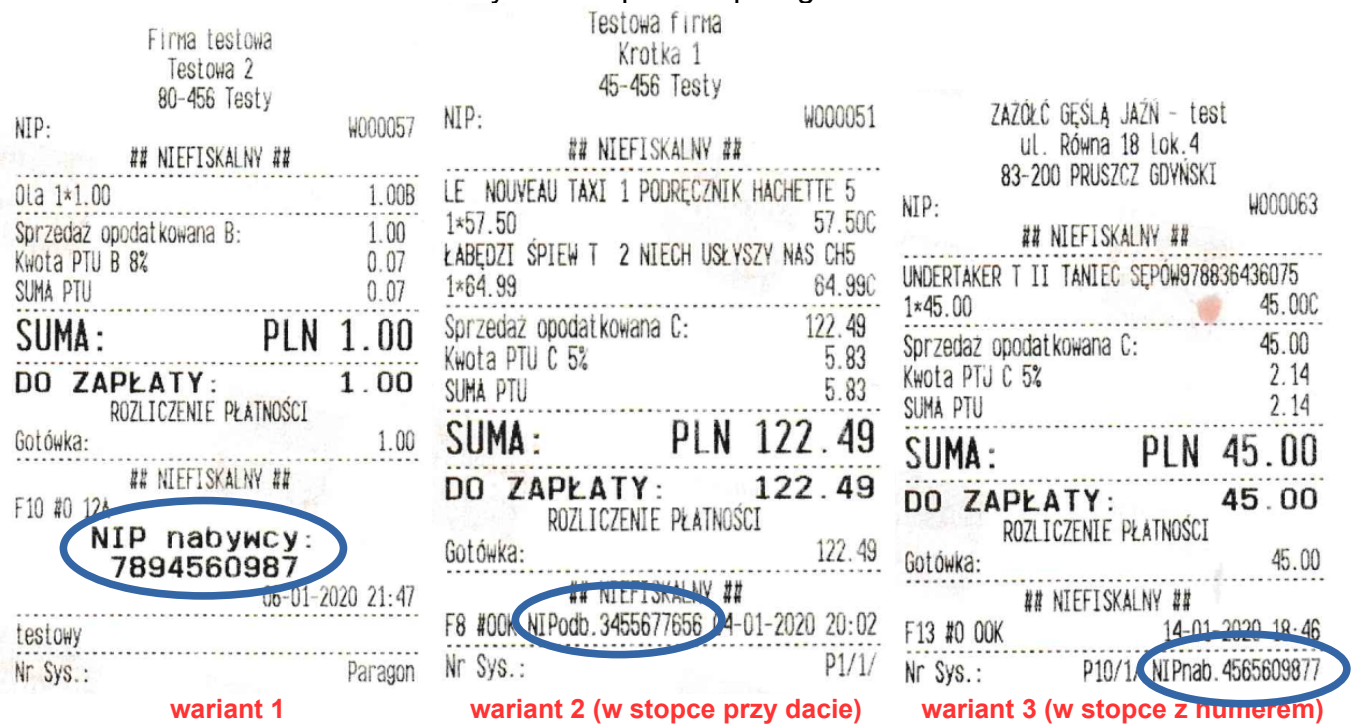

Przed zapisem paragonu w opcji "Wprowadzenie nowych" program w zależności od konfiguracji pyta zawsze o kontrahenta, albo NIP kontrahenta.

W przypadkach najczęściej spotykanej konfiguracji MagAD – szybka sprzedaż – przed zapisem [\*] wciskamy [=]. Program dowiązując paragon do odbiorcy pobierze NIP z danych tego odbiorcy. Czyli odbiorca paragonu musi miec NIP, aby wydrukował sie on na paragonie. To wszystko.

W wypadku zapytania tylko o NIP zamiast o odbiorce paragonu – sytuacja organizacyjnie jest bardziej złożona.

Jesli nie chcemy, aby na paragonie byl NIP, na polu "NIP nabywcy" po prostu wciskamy [Enter], pozostawiajac to pole puste.

Jezeli jest jeden odbiorca z takim NIP w tablicy odbiorcow, to po prostu on zostanie wybrany, jako odbiorca paragonu. Jesli nie ma takiego odbiorcy, albo jest wielu odbiorcow o takim NIP, program automatycznie doda takiego odbiorce do katalogu odbiorcow. Nazwa takiego odbiorcy bedzie wpisany NIP, jego NIP takze wpisany NIP - oraz ten odbiorca bedzie zadeklarowany, jako firma.

W opcji "Wprowadzanie nowych i zmiany istniejacych" zmianie paragonu bez NIP w wypadku posiadania przez wybranego do faktury odbiorce NIP program ostrzega operatorow o maksymalnych uprawnieniach, a nie pozwala na zamiane innym operatorom. Program ostrzega tez, kiedy NIP z paragonu, wziety jako litery i cyfry nie zgadza sie z NIP odbiorcy, wybranego do faktury, naktora zamianiamy paragon. Paragon kompensacyjny będzie mial odbiorce (NIP) takiego samego, jak paragon, ktory podlegal zamianie.

Takiemu dopisanemu automatycznie odbiorcy mozna zmienic nazwe, a w wypadku takim, kiedy jest wielu odbiorow o takim NIP, nalezy zostawic go w spokoju przy nastepnych paragonach dla takiego NIP program skorzysta juz z poprzednio wpisanego odbiorcy.

W opcji "Wprowadzanie nowych i zmiany istniejacych" paragony z wpisanym NIP beda mialy w polu "kontrahent" NIP (jesli dopisano odbiorce automatycznie) ale nazwe odbiorcy (jesli byl na liscie odbiorcow tylko jeden odbiorca z takim NIP w chwili wystawiania paragonu).

## <span id="page-13-1"></span>**12.Umieszczanie kopii podczas globalnych operacji na stanach, w niektórych wersjach podczas globalnych operacji na danych remanentowych.**

Przykładem takiej kopii jest kopia katalogu towarów, który jest wykonywana w czasie globalnych zmian na katalogu towarów, np. przy automatycznej likwidacji powtórzeń w polu "indeks numeryczny".

Od wersji 3.7.0-1 takie kopie umieszczane są w specjalnym schemacie w bazie danych o nazwie "KOPIE".

## <span id="page-13-0"></span>**13.Kontrolowanie NIP bez połączenia z internetem.**

Od wersji 3.7.4-1 program MagAD może być skonfigurowany do kontrolowania NIP w zakresie sumy kontrolnej i urzędu skarbowego, który wydał NIP. Nie oznacza to, że tą metodą można wykryć nieistniejącą firmę, natomiast eliminuje w ten sposób się pomyłki we wpisywaniu NIP.

Przy wpisaniu niepoprawnego NIP otrzymamy różne komunikaty, w zależności od wykrytego problemu. Jeżeli NIP jest problematyczny, to MagAD proponuje przede wszystkim poprawienie go. Natomiast jeżeli okaże się, że w bazie MagAD nie ma tylko numeru urzędu skarbowego, który jest zakodowany w trzech pierwszych cyfrach NIP, otrzymamy taki komunikat:

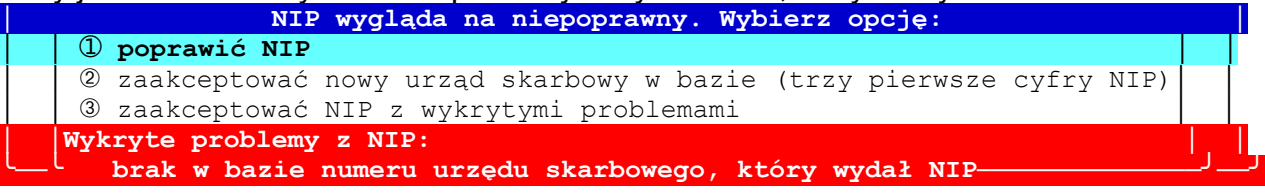

W takich komunikatach należy zwrócić uwagę na **tekst pisany na czerwonym tle ,** gdzie dokładnie opisany jest problem, który wystąpił. W tej dość specyficznej sytuacji, jak na rysunku powyżej NIP ma poprawną sumę kontrolną, ale w bazie nie ma urzędu skarbowego (co jest co najmniej podejrzane, stad należy kontrahenta dokładnie spytać o NIP – warto też wziąć podpis na fakturze, która mu wystawiamy, jeśli kontrahent taki NIP potwierdzi). Jeżeli kontrahent potwierdzi NIP – po wybraniu opcji "zaakceptować nowy urząd skarbowy w bazie (trzy pierwsze cyfry NIP)" zostanie do bazy dopisany nowy urząd skarbowy i taki NIP zweryfikuje się poprawnie.

Program MagAD do niczego nie zmusza – zawsze możemy zaakceptować NIP, który nie przechodzi przez weryfikację, wybierając "zaakceptować NIP z wykrytymi problemami".

Użycie klawisza [Esc] w wypadku edycji już istniejącego NIP spowoduje także taką akceptację [Esc] = ucieczka od kontroli.

Jeśli będziemy mieli niepoprawne NIP'y nasza księgowość będzie miała problemy przy generowaniu plików JPK.

## <span id="page-14-0"></span>**14.Kontrola NIP i dodawanie nowych kontrahentów przy aktywnym połączeniu z internetem**

Od wersji 3.7.9-2 przy odpowiedniej konfiguracji programu NIP może być skontrolowany dodatkowo w bazie NIP/REGON GUS za pomocą usługi "BIR1".

Podstawową rzeczą jest uzyskanie od GUS klucza użytkownika, co jest opisane na stronie "Portalu API GUS": <https://api.stat.gov.pl/Home/RegonApi>

#### Na dzień 25.01.2023 instrukcja ta wygląda tak:

#### **Dla podmiotów komercyjnych**

(a także niekomercyjnych jeśli wnioskują o dostęp w zakresie danych ogólnodostępnych, tzn. z wyłączeniem danych niejawnych)

W celu uzyskania Klucza Użytkownika do środowiska produkcyjnego prosimy o przesłanie na adres email regon bir@stat.gov.pl wiadomości zawierającej następujące informacje:

- Pełna nazwa podmiotu
- Numer REGON podmiotu
- Imię i nazwisko osoby do kontaktu
- Adres email osoby do kontaktu
- Numer telefonu stacjonarny
- i/lub numer telefonu komórkowego
- Adresy IP, z których będą się komunikowały Państwa systemy teleinformatyczne (Dotyczy sytuacji gdy użytkownicy końcowi będą łączyć się z BIR1 poprzez serwer dostępowy dostawcy oprogramowania - punkt 3.6.3 "Instrukcji technicznej" (2.6.3 w Instrukcji dla wersji 1.0) pt. "Zalecana architektura"). Ponadto w przypadku gdy adres/pula adresów IP jest stała - zalecamy podanie tych adresów dla celów diagnostycznych podczas ew. kłopotów z korzystaniem z Usługi.
- Przybliżona liczba użytkowników końcowych, którzy będą jednocześnie korzystać z Usługi. (Równoważne liczbie jednocześnie uruchomionych instancji aplikacji na stacjach roboczych lub innych urządzeniach końcowych jednocześnie korzystających z Usługi).

W trakcie integracji oraz dalszej eksploatacji usługi BIR1 zapewniamy wsparcie techniczne.

## **Dla podmiotów administracji publicznej**

(jeśli wnioskują o dostęp w zakresie poszerzonym o niektóre dane niejawne, udostępniane wyłącznie organom administracji publicznej)

Z usługi "Dostęp do danych rejestrowych REGON poprzez usługę sieciową" można skorzystać po przesłaniu wniosku o jej udostępnienie na adres regon bir@stat.gov.pl.

Wniosek powinien zawierać następujące informacje:

- Pełna nazwa instytucji
- Dane adresowe instytucji
- Numer REGON instytucii
- Opis sposobu wykorzystania
- Imię i nazwisko osoby do kontaktu
- Adres e-mail osoby do kontaktu
- Numer telefonu stacjonarny
- i/lub numer telefonu komórkowego

Kolejne etapy działań mające na celu udostępnienie usługi uzgadniane będą indywidualnie, w drodze bezpośredniego kontaktu.

MagAD przy wprowadzaniu nowego kontrahenta pyta najpierw o NIP. Struktura tego NIP'u jest badana najpierw procedurami, opisanymi w rozdziale [13](#page-13-0) str. [14](#page-13-0) .

Jeżeli NIP ma poprawną strukturę, a nie ma go w naszej bazie danych, to wyszukuje program szuka firmy poprzez NIP w bazie GUS i dopisuje ją, jako nowego kontahenta. W sytuacji, kiedy wyszukanie poprzez NIP da w wyniku kilka miejsc działaności, zostaną one dopisane wszystkie, jako oddzielni kontrahenci.

## <span id="page-15-0"></span>15. Lista wyboru dla pola towaru o instalacyjnej nazwie "std" (ilość **w opakowaniu).**

Kierownik Systemu może dla tego pola ustawić listę wyboru w konfiguracji, dla ID=42. Można wybrać wartość z listy, ale można także wpisać ręcznie (jak dotąd) wartość spoza listy. W konfiguracji w ID=219 można ustawić wartość domyślną dla tego pola dla pozycji nowo dopisywanej do katalogu towarów (lub listy towarów w pliku roboczym).

## <span id="page-16-1"></span>16. Dwa systemy zapisu zmian stanów w opcjach "Wprowadzenie nowych" **i "Wprowadzenie nowych i zmiany istniejących".**

Dokumenty towarowe mogą być zapisywane w dwóch trybach:

- **1.** tradycyjnym, gdzie zapisywana jest powstała na skutek zaistnienia nowego dokumentu różnica
- **2.** specjalnym, gdzie po zapisaniu każdego dokumentu wyliczany jest bilans towarów, które znalazły się na tym dokumencie.

Tryb specjalny zalecany jest w systemach, gdzie przeprowadza się bardzo dużo operacji zmian i dopisywania dokumentów w opcji "Wprowadzenie nowych i zmiany istniejących". Jest wolniejszy, ale nie dopuszcza do problemów z widocznymi podczas wystawiania dokumentów stanami.

Sprawy istotne tylko w czasie wpisywania remanentu w opcji: "Towary  $\rightarrow$  Wpisywanie do arkusza remanentowego magazynu aktualnego":

- **1.** W trybie specjalnym, jeśli chodzi o ilości remanentowe, modyfikowane są one jako różnica aktualnej ilości remanentowej i powstała ogólnie różnica stanów po zapisie dokumentu.
- **2.** W trybie tradycyjnym ilość remanentowa po prostu jest modyfikowana tak, jak normalna ilość.
- **3.** Niezależnie od trybu, jeśli bilans z dokumentów równy jest wielkości stanów obydwie te wymienione powyżej możliwości dają ten sam efekt.

Niezależnie od tego przed zapisem specyfikacji dokumentu lub po jego zapisie można wywołać skrypty SQL, zapisane w bazie i dotyczące danego rodzaju dokumentu. Przygotowano w tym celu różne funkcje, w tym np. sprawdzającą stany po przejściu zapisu metodą tradycyjną. Należy się w razie potrzeby zwrócić o dostarczenie tych funkcji do mnie. Technicznie opisano te dodatkowe możliwości wywołania skryptów w dokumencie "promocje\_SAZSS.pdf", w punkcie .3. Kod SQL wywoływany dodatkowo przed zapisem dokumentu w danym magazynie i po zapisie". Przygotowane przeze mnie funkcje nie ingerują w ilości remanentowe.

## <span id="page-16-0"></span>**17.Zmienione sumowanie dokumentów towarowych przy ich zapisie (suma dokumentu, widoczna przy przeglądaniu dokumentów i [+] na ekranie).**

Pomimo tego, że sumowanie było przeprowadzane prawidłowo, dawało niekiedy w bardzo specyficznych wypadkach wynik różny o 1 grosz od wyliczanego na fakturze i w rejestrze VAT, co w sumie jest prawnie dopuszczalne, ale ujednolicono te wyliczenia.

*Techniczną przyczyną było to, że obliczenia te prowadzone były w pamięci na liczbach poczwórnej precyzji, a w innych miejscach przechodziły przez miejsca, gdzie użyta była klasyczna (podwójna) precyzja, używana np. w arkuszach kalkulacyjnych. Czyli paranoidalnie, aby uzyskać "poprawny" efekt, musiałem nieco obniżyć jakość obliczeń. Komputery tę samą liczbę, zapisywaną z różną precyzją, potrafią wyliczyć inaczej (niestety, w tym zakresie nie ma żadnego postępu od kilkudziesięciu lat :-) ).*

## <span id="page-17-0"></span>**18.Nowo dodawany użytkownik programu, a uprawnienia do magazynów.**

W programie Kierownik Systemu może nadawać uprawnienia do pracy w określonych magazynach dla określonych użytkowników MagAD: f $\textcircled{b}$  Inne  $\rightarrow \textcircled{1}$  Katalog użytkowników  $\rightarrow$ [Enter] na użytkowniku  $\rightarrow$  3 ustawianie magazynów, do których ten użytkownik jest uprawniony. Dokąd nikomu i nigdy uprawnienia nie zostaną nadane, wszyscy mają uprawnienia do wszystkich magazynów. Kiedy już te uprawnienia są nadawane, program podczas zakładania użytkownika może zachować się na dwa sposoby i zależy to od konfiguracji:

- **1)** użytkownik nie ma uprawnień do pracy w żadnym magazynie
- **2)** użytkownik ma uprawnienia pracy we wszystkich aktualnych magazynach.

W obydwu tych wypadkach jeżeli magazyn jest dodawany, wszyscy użytkownicy maja do niego uprawnienia.

*W konfiguracji za funkcjonowanie ww. opcji 1) i 2) odpowiedzialna jest linia o ID=302 (czy nowemu uzytkownikowi nadawac od razu uprawnienia do pracy we wszystkich magazynach (0-nie,1-tak).*

## <span id="page-18-2"></span>**19.Płatności cząstkowe (fragmenty kursywą to teksty techniczne lub opisujące specyficzne czynności Kierownika Systemu)**

Należy zapoznac się z punktem o tej samej nazwie, ale z numerem 10 z pliku "rozn magpx 22 34". Wersji 3.7 dotyczy tam wpis dot. działań Kierownika Systemu, jak poniżej.

*ID=213: W przypadku wersji 3.7 programu ustawiona powinna być pierwsza wartość ciągu CSV na 1 (bo nie musi, ale daje możliwość widoczności, ile wpłacono niegotówkowo od razu na liście dokumentów); dotyczy to opcji konfiguracji ID=213 [jaka informacja ma byc dopisywana w pola inf\_dod w dokumentach sprzedazy, zakupu, zamowieniach odbiorcy - 3 pola CSV: 1) czy (0-nic,1-bilans,2-patrz dalej (skrypt),3-bilanse dla spr./zak+inne suma dok.zwiaz., 4-sumy dok.zwiaz.2-uruchom skrypt z podaniem, jako parametru typ,nr,znak 2) program shell 3) skrypt] UWAGA – jeżeli ustawiona jest opcja ID=259 [czy stosowac polaczenia paragonow i zwrotow do nich (0-nie,1-tak)], to pomimo ustawionej opcji ID=213 bilans paragonu nie będzie widoczny, ponieważ widocznśc numerów dokumentów powiązanych ma priorytet.*

### <span id="page-18-1"></span>**20.Stała nazwa zastępująca na życzenie nazwy towarów na fakturach i korektach do nich**

Funkcjonalność nawiązuje do opisanej w pliku "rozn magpx 30 31.odt" funkcjonalności (w spisie treści to pozycja nr 11i należy o tym przeczytać.

W konfiguracji od wersji programu 3.5 opcja, która odpowiada za włączenie działania tej opcji ma ID=177.

W wersij 3.7 dodano funkcionalność taka, że niektóre towary mogą być wykluczane z zastępowania ich nazw na wydrukach faktur.

Pojawił się dodatkowy plik "dane/nazuogz.txt", zawierający dodatek do klauzuli WHERE stosowanei do zapytania do katalogu towarów (tablica "dane kat tow") i konkretnej pozycji. Jeżeli pozycja spełnia warunek z klauzuli WHERE

W pliku dodatek nie może mieć więcej, niż 8192 znaki i musi być umieszczony w jednej linii. Może wyglądać np. tak:

k3 grupa tow='ART.BIUROWE' or k3 grupa tow='ZABAWKI'

Warunek taki musi ustawic osoba, która ma wiedzę zarówno o strukturach baz programu MagAD (opis tych struktur w "tech docs/opis bazy.pdf"), jak i merytoryczną informację, jakie pozycje powinny być wykluczane.

## <span id="page-18-0"></span>**21.Fiszki i listy towarów (także z dokumentów) z kodami paskowymi poszczególnych pozycji.**

Od wersji 3.7.8-2 możliwe jest drukowanie fiszek z kodami paskowymi **z poziomu**:

- A) otwartei do edycii specyfikacii dokumentu w opcji "F2 Dokumenty" a dalej "1 Wprowadzanie nowych" lub " ② Wprowadzanie nowych i zmiany istniejących"; w wypadku tych opcji uzywamy  $[Ctrl + F \circledS ]$
- <span id="page-18-3"></span>**B)** wydruk taki możliwy jest też w opcji "F③ Towary"→ "② Operacje na plikach roboczych"→ " Wprowadzanie zmian w pliku roboczym", gdzie aby "dojść" do wydruku fiszek naciskamu "F5".

Wydruki takie mogą być robione np. na życzenie klienta, jako dodatek do faktury.

Na wydrukach pozycje są ponumerowane zgodnie z kolejnością z dokumentu, czy pliku roboczego.

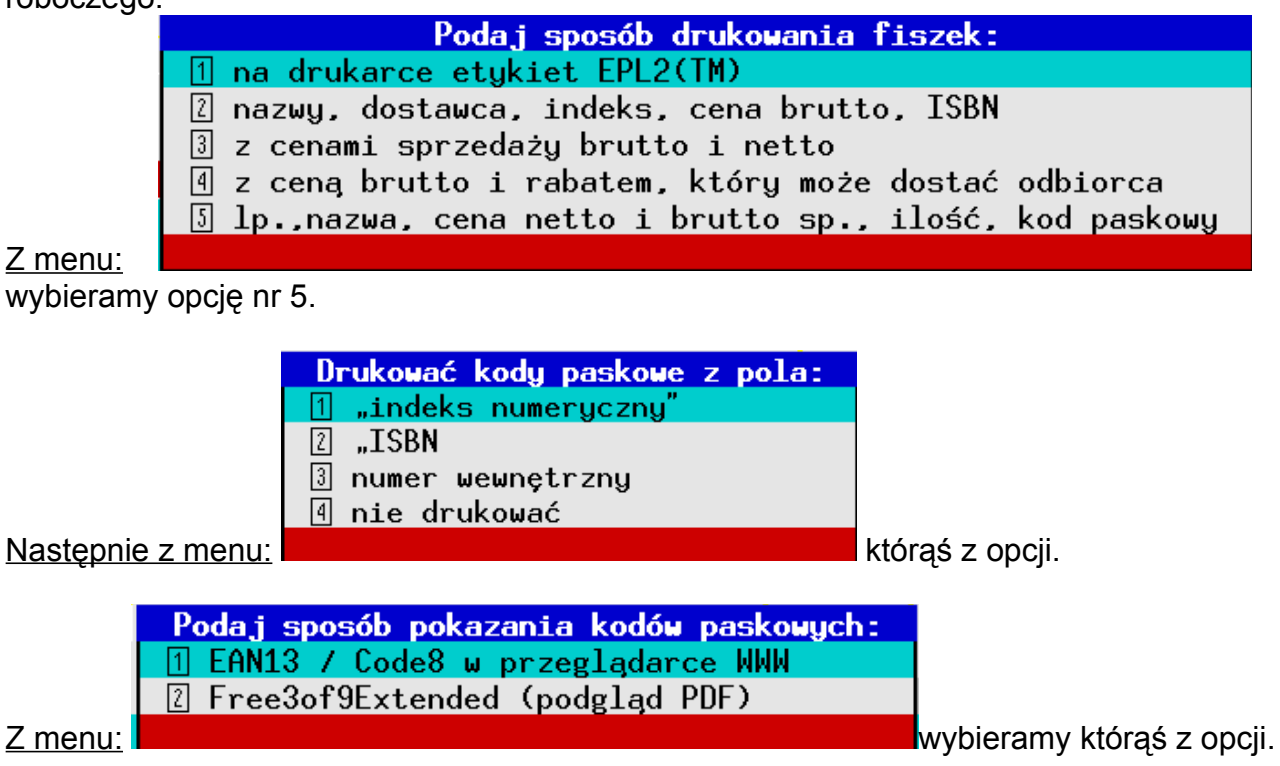

Opcja nr 1 po skierowaniu wydruku do wybranego miejsca daje w wyniku obraz w przeglądarce:

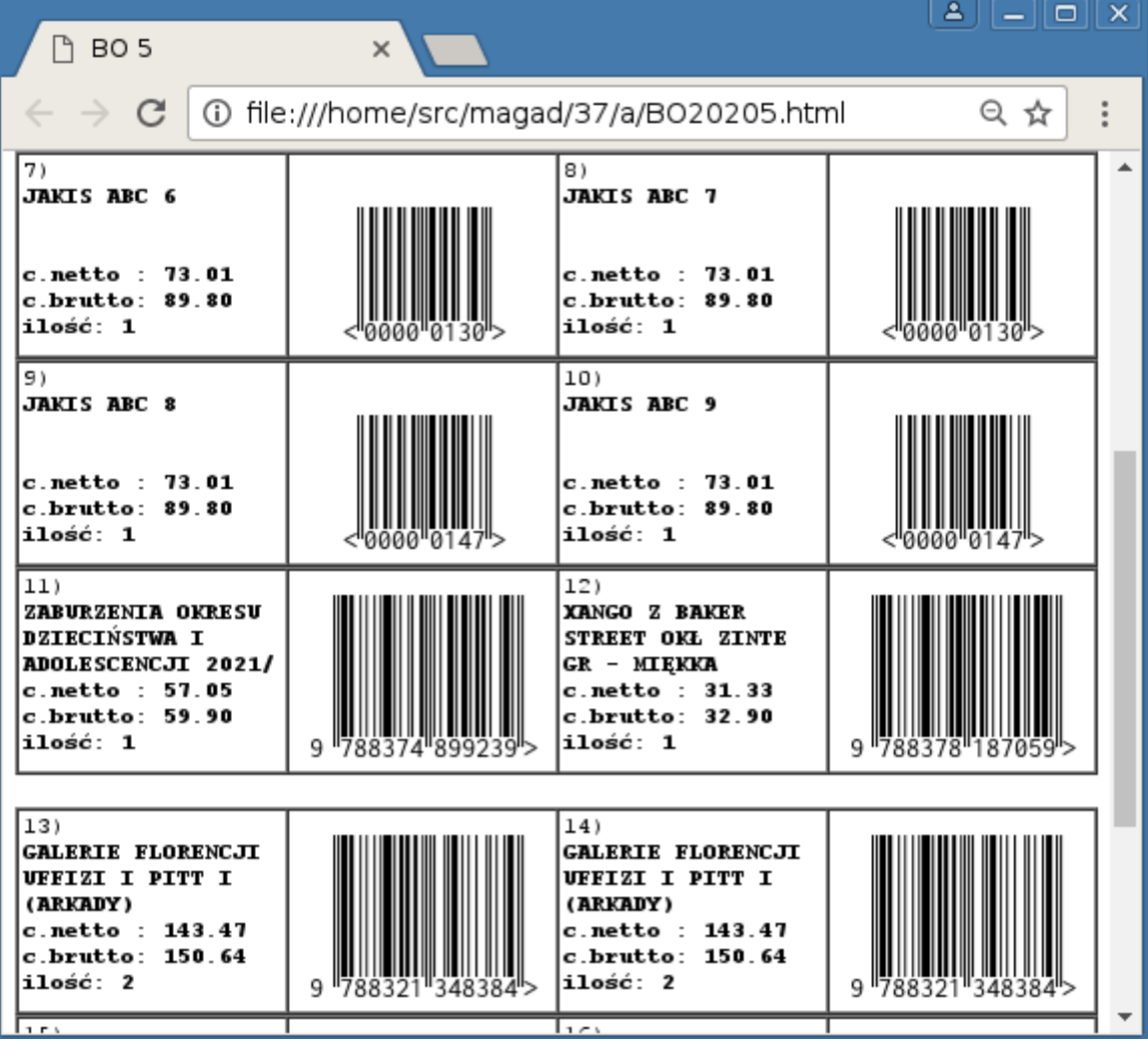

Z poziomu przeglądarki można użyć opcji wydruku, gdzie jest także eksport do PDF. Eksportowany PDF jest podzielony w odpowiedni sposób na strony i sformatowany.

Drukowane kody zostały dokładnie przetestowane pod kątem czytelności przy założeniu wydruku na standardowej drukarce 600dpi.

Trochę miejsca na spodzie wydruku spowodowane jest optymalizacją wielkości kodów kreskowych dla drukarki tak, aby nie były w części na jednej stronie wydruku.

Używane są kody EAN13 dla liczb dłuższych, niż 7 cyfr, a dla liczb o długości mniejszej lub równej 7 kody Code8 (EAN8).

Można oczywiście z poziomu przeglądarki WWW od razu wydrukować fiszki.

Za pomocą opcji nr 2 uruchomimy przeglądarkę PDF z obrazem jak ten:

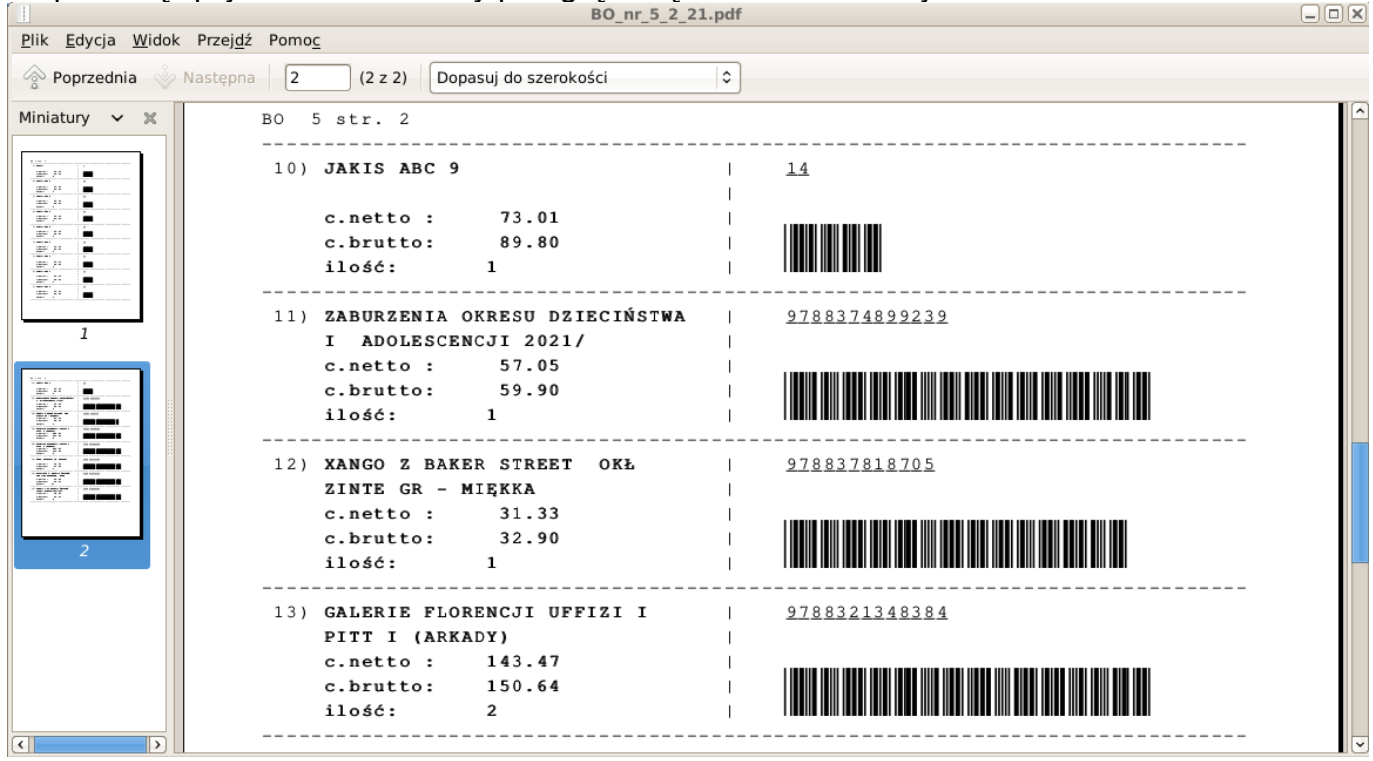

W tym wypadku używane są kody "Free3of9extended", jak widać wyglądające inaczej, niż EAN, dłuższe, ale także czytelne dla czytników.

Można oczywiście z poziomu przeglądarki PDF od razu wydrukować fiszki.

W wypadku drukowania z poziomu **[B\)](#page-18-3))** (patrz początek niniejszego rozdziału **[21](#page-18-0)**) zostaniemy także odpytani o tytuł wydruku. Jako domyślny pojawia się imię i nazwisko wywołującego funkcję operatora:

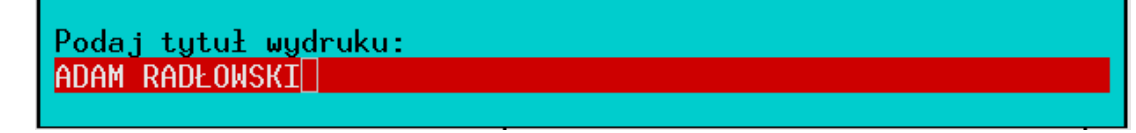

## Elementy techniczne:

- w systemie musi być zainstalowany font "LibreBarcodeEAN13Text-Regular.ttf"
- w katalogu MagAD musi znajdować się plik "Free3of9Extended.ps"
- drukarka musi być skonfigurowana na "Sterownik systemowy / GDI" i włączona opcja drukowania kodów paskowych
- opcja ID=179 konfiguracji musi wskazywać na program powłoki oraz skrypt wywołania podglądu PDF:

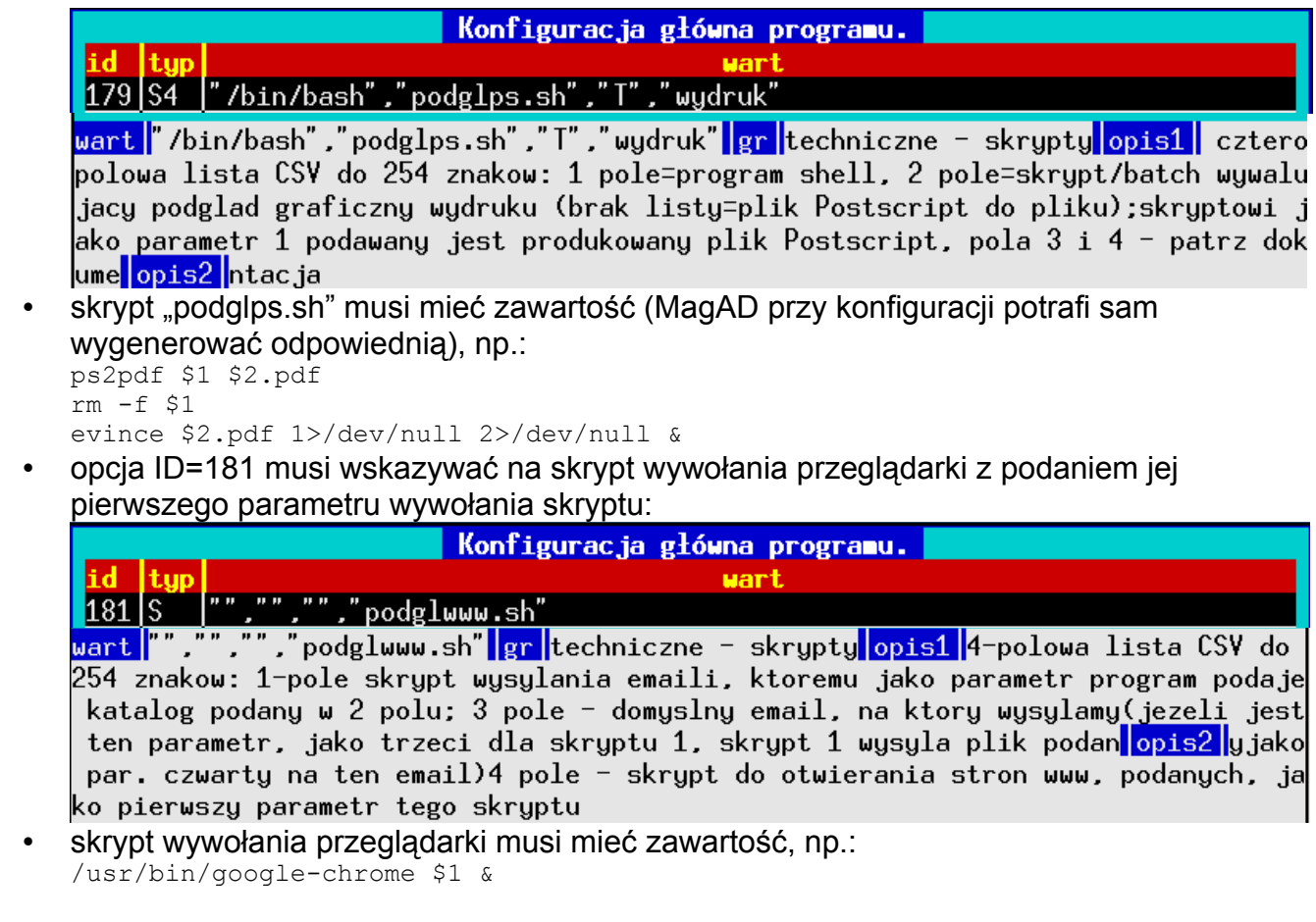

Podane ww. przykłady dotyczą systemów unix'owych, natomiast w systemach Win zawierać muszą analogicznie to samo – skrypt "podglps.bat" generowany jest z poziomu MagAD i nie trzeba specjalnie się "przejmowac" jego zawartością, a skrypt "podglwww.bat" musi zawierać wywołanie przeglądarki wraz z podaniem jej pierwszego parametru skryptu, np.: "c:\Program Files\firefox\firefox.exe" %1

# <span id="page-21-0"></span>**22.Dodatkowe funkcjonalności przywoływania zapisanej sesji**

W rozdziale pliku "rozn\_magpx\_35\_36.\*" opisano możliwości zapisywania i odtwarzania sesii tworzonego dokumentu.

W wersji 3.7.8-3 dodane do funkcjonalności przywoływania zapisanej sesji zostały następujące możliwości:

- **1.** dodano pobieranie sesji w edycji specyfikacji w opcji "Wprowadzanie nowych i zmiany istniejących" (dotąd funkcjonowało w opcji "Wprowadzanie nowych")
- **2.** specyfikacja już wpisana nie jest usuwana przy wgraniu sesji, ale sesja jest dopisywana do tej specyfikacji.

#### <span id="page-22-0"></span>**23.Zmiany w programie "drukdok", służącym do wydruków dokumentów towarowych bez udziału MagAD.**

Program sluzy do drukowania dokumentow z bazy MagAD z pominieciem MagAD, ale w katalogu ze skonfigurowanym MagAD. Program nie jest interaktywny. Uruchomienie programu polega na włączeniu go w "linii komend" z podaniem dośc dużej ilości parametrów.

Program ma dwie grupy parametrów – "stare" od 1 do 8 (które nadal obowiązują i są niezbędne), a także grupę "nowych" od 9 do 13, które pozwalają na bardziej precyzyjne sterowania wydrukami.

Jezeli ktorys z parametrow od 9 do 12 jest wyzerowany, uznaje sie, ze wszystkie one sa zerowe. Program dziala wtedy, jak jego poprzednia wersja, okreslana ponizej, jako "stara". Jezeli w ogole nie ma parametrow 9 do 13 to uznaje sie, ze program dziala w wersji "starej".

Jezeli chodzi o parametry 9 do 13, to MagAD potrafi zadawac jeszcze inne pytania szczegolowe, na przyklad o informacyjne podanie cen detalicznych, czy hurtowych jako dodatkowej informacji na fakturze itp, natomiast program "drukdok" nie obsluguje takich szczegolowych zapytan. Jezeli bedzie potrzeba, moga ona zostac dodane, ponieważ są takie możliwości.

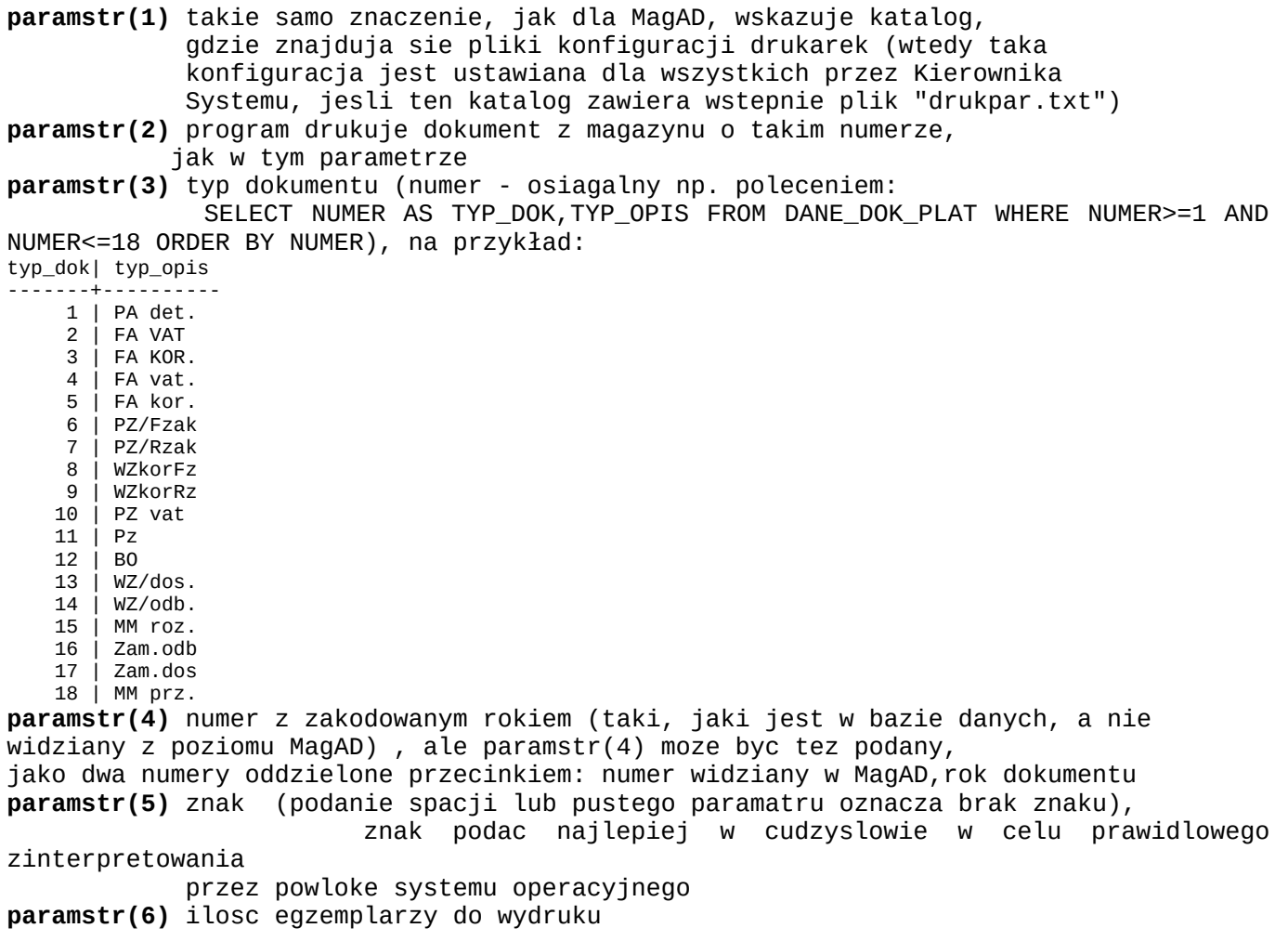

**paramstr(7)** nr uzytkownika programu, jako ktory wystawiamy dokument (jezeli jest tak skonfigurowane, to wtedy ten uzytkownik bedzie drukowany, jako wystawiajacy dokument) **paramstr(8)** jezeli faktury ustawione sa tak, ze pierwszy rodzaj faktur liczony jest od cen netto w gore, a drugi od cen brutto w dol, to pramstr(8) ustawiony na T powoduje wydruk liczony od cen brutto w dol; jezeli nie podamy tego parametru, zostanie on przyjety, jako pusty, czyli rozny od T; jezeli uklad wyliczania faktur jest inny od podanego, paramstr(8) nie ma znaczenia jezeli paramstr(9) jest niezerowy, opcja tez nie dziala **paramstr(9)** forma wydruku (postac, taka, jaka moze przyjac dokument: 1-paragon, 2-FA VAT VAT od netto w gore lub FA KOR VAT od netto w gore - same poz.korygowane, 3-fa vat VAT od brutto w dol lub fa kor VAT od brutto w dol - same poz.korygowane, 4-FA KOR VAT od netto w gore postac przed i po korekcie, 5-fa kor VAT od brutto w dol postac przed i po korekcie, 6-normalna jak dla FA zakupu 7-robocza 8-faktura VAT marza 9- WZ/PZ (specjalna forma, drukowana niekiedy dodatkowo np. do faktur) **paramstr(10)** forma wydruku (pytania dodatkowe dla danej formy), • jezeli dana forma nie ma nizej opisywanego parametru, to 0 • paragon (par9=1) - czy drukowac ceny i wartosci sprzedazy brutto 1-tak,2-nie • normalna jak dla fa zak (par9=8)- 1-z cenach zak.,2-w canach zak i sprz, 3-bez cen i sum VAT • robocza (par9=9) 1-drukowac ilosc opakowan (ilosc/ilosc w opakowaniu),2-nie drukowac **paramstr(11)** forma wydruku (pytania dodatkowe do danej formy): • normalna fa zak (par9=6)- 1-drukuj poddsumowanie VAT,2-nie drukuj podsumowania VAT,3-bez cen i sum VAT • robocza (par9=7) 1-ceny zak.netto,2-zak.brutto,3-spr.netto,4-spr.brutto (inne opcje cen sa niedostepne, w tym bez cen) **paramstr(12)** przeyjmuje wartości: • postac paragonu par9=1 i FA VAT/fa vat plus korekty par9=2..7 ) => czy druko rabat i cene sprzed rabatu (1-tak,2-nie) • normalna czy podstawic na cene zakupu cene hurtowa z odpowiedniego pola (1 tak,2-nie) **paramstr(13)** sortowanie wg klucza: 1 zachowac sort specyfikacji 2 nazwa towaru 3 indeks cyfrowy 4 dostawca 5 ISBN 6 autor 7 wydawca 8 grupa towarowa 9 CN-PKWiU 10 druga gr.tow./atrybuty Shoper 11 m.w mag. 12 gr.gl. 13 kolejnosc dopisania do bazy 14 VAT 15 w.zak.netto 16 w.spr.netto 17 ilosc 18 il.w opak./czy synch. z Shoper

Jeżeli chodzi o połaczenie rodzajów wydruków i typów dokumentów, to maja sens i sa zgodne z MagAD (podaje w kolejnosci, w ktorej zadaje pytanie MagAD):

- dla paragonu: 1-paragon, 2-FA VAT, 3-fa vat, 9-robocza
- dla FA KOR/fa kor. 4/5-przed i po korekcie,2/3-pozycje korygowane,7-robocza
- dla faktur liczonych od netto w gore: 2-FA VAT, 9-robocza
- dla faktur liczonych od brutto w dol: 3-fa vat, 9-robocza
- dla faktur zakupu,WZ dost, PZ vat, PZ, BO, zamowien dost : 6-normalna 1-paragon, 7 robocza
- dla WZ/odb 7-robocza, 2-FA VAT, 3-fa vat, 1-paragon, 6-jak normalna dla faktur zakupu
- dla MM 6-normalna,1-paragon,3-FA VAT,4-fa vat,7-robocza
- dla zamowien odb.2-FA VAT, 3-fa vat 1-paragon,6-nornalna jak fa zak.,7-robocza
- jezeli fa vat ustawione sa w konfiguracji, jako "Faktura VAT marza", to dla nich funkcjonuje jedna forma wydruku par9=8, wlasnie "faktura VAT marza"

Tym niemniej każdy rodzaj wydruku można zastosować do każdego dokumentu uzywając "drukdok".

#### **Wywolania w "starym" trybie:**

./drukdok /opt/magad/ 1 2 "23,2009" "" 2 0 N

./drukdok /opt/magad/ 1 2 218103831 "" 2 0 N

(Wydrukuje dwa egzemplarze faktury VAT nr 23 z roku 2009 z magazynu nr 1 w ilosci dwoch egzemplarzy - w pierwszym przypadku podano numer widoczny w MagAD, w drugiej zakodowany w bazie danych); podpisany, jako ten, kto wydrukowal fakture, bedzie Kierownik Systemu.

Dokumenty drukowane sa w postaci faktury VAT w zaleznosci od konfiguracji programu z VAT liczonym wg ustawy (w gore od netto) lub rozporzadzenia (w dol od brutto); jesli druga grupa faktur ustawiona jest w konfiguracji, jako faktura VAT marza, to te dokumenty beda drukowane w tej postaci wydruki na pewno beda sensowne dla typow dokumentow:

2..5,14..15,18

czyli faktury,WZ/odb.,MM

#### **Wywolania w "nowym" trybie:**

Wywolania moga dotyczyc dowolnego dokumentu towarowego i daja mozliwosc wydruku w dowolnej formie.

#### UWAGA !!!

Niepodanie w sposob wlasciwy, czyli wyczerpujacy wszystkich opcji dla danego rodzaju wydruku i pozostawienie parametru rownego 0 spowoduje wyswietlanie przez program pytan na ekranie o opcje wlasciwa, co moze byc niepozadane. Gdyby w przykladzie dla formy "normalnej" wydruku uzyc komendy:

./drukdok dr/ 1 3 "1,2022" "/10" 1 0 N 6 1 0 2 2

...to na ekranie pojawi sie niepozadane pytanie o wydruk sum w grupach VAT.

#### Teraz juz przyklady poprawne:

./drukdok dr/ 1 3 "1,2022" "/10" 1 0 N 6 1 1 2 2

(wydrukuje jeden egzemplarz faktury VAT korygujacej w postaci, jak BO (tak zwanej normalnej )nr 1/10 z roku 2022 z magazynu nr 1 posortuje wydruk wg nazwy, wydrukuje tabele VAT i bedzie w cenach zakupu netto.

Taka forma w MAgAD dla faktury korygujacej nie istnieje, normalnie, aby np. wydrukowac korekte w stylu "korygowane pozycje były vs korygowane pozycje po korekcie sa" powinnismy uzyc komendy:

./drukdok dr/ 1 3 "1,2022" "/10" 1 0 N 4 2 0 0 2